# Membuat dan Mengelola Grup di LinkedIn Learning

Dengan grup, Anda dapat dengan mudah merekomendasikan konten ke sekelompok pembelajar tertentu. Anda dapat membuat grup pembelajar di akun LinkedIn Learning Anda dan merekomendasikan kursus atau jalur pembelajaran kepada semua orang dalam grup sekaligus.

- **Grup induk** merupakan grup tingkat atas yang dapat Anda buat untuk memfasilitasi rekomendasi pembelajaran. Setelah grup induk dibuat, Anda dapat menempatkan grup "anak" di dalamnya.
- **Grup anak** merupakan bentuk kumpulan grup atau grup dalam grup yang dapat membantu admin dengan mempermudah manajemen pengguna massal. Dengan menambahkan grup anak di LinkedIn Learning, admin dapat menyederhanakan pemberian rekomendasi, memahami laporan Learning, dan menetapkan sub-admin.

### Membuat Grup Baru

1. Dari menu drop-down **People**, pilih **Groups**.

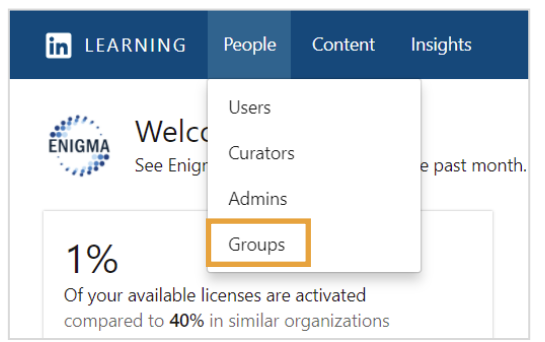

2. Klik **Create new group** di sudut kanan atas halaman Grup.

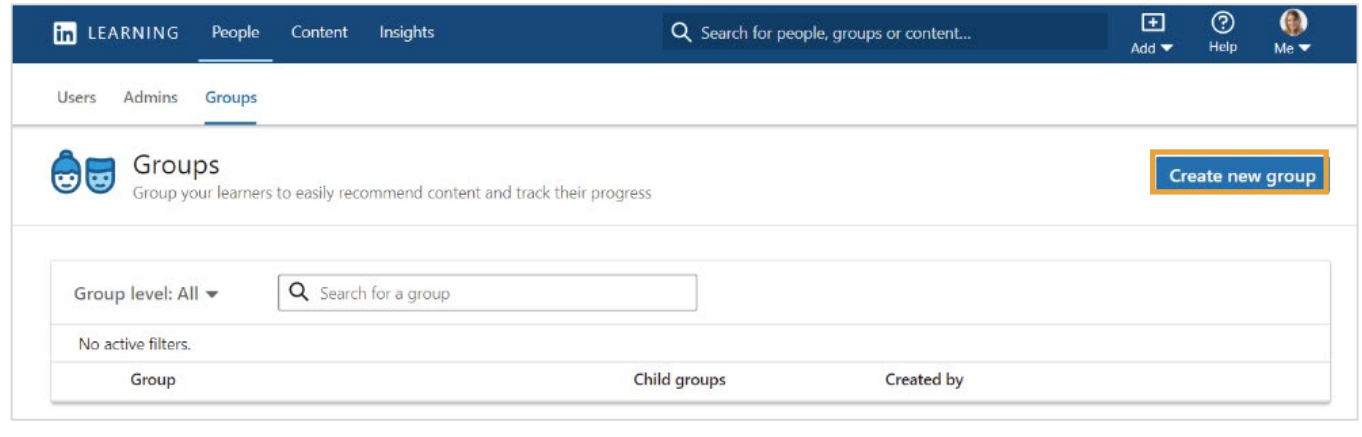

- 3. Masukkan nama ke bidang **Name your new group**.
- 4. Tambahkan anggota ke grup ini dengan memasukkan nama, alamat email, atau posisi pekerjaan mereka di bidang **Add members**.
- 5. Klik **Create**.

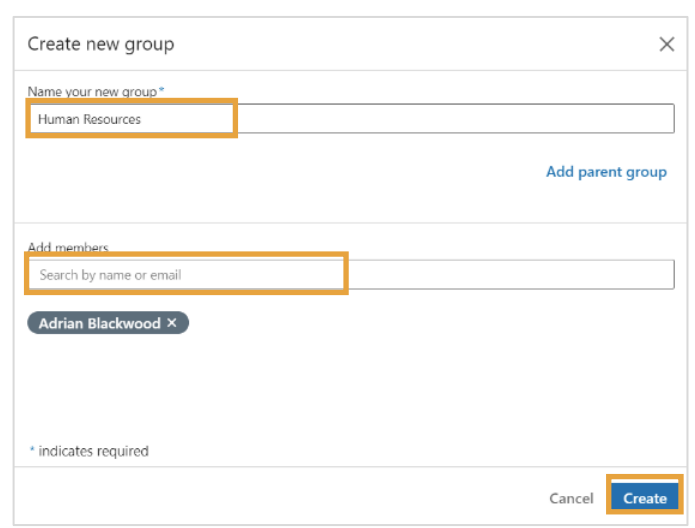

## Menambahkan Anggota ke Grup yang Ada

1. Dari menu drop-down **People**, pilih **Groups**.

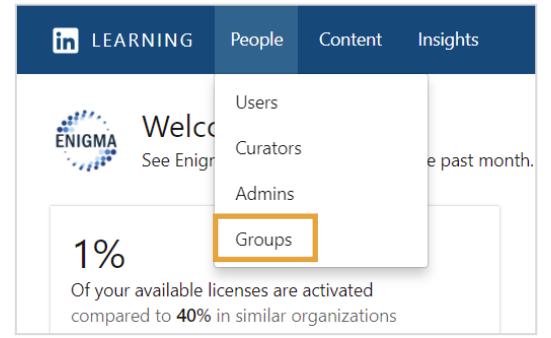

2. Pilih grup untuk ditambahi anggota.

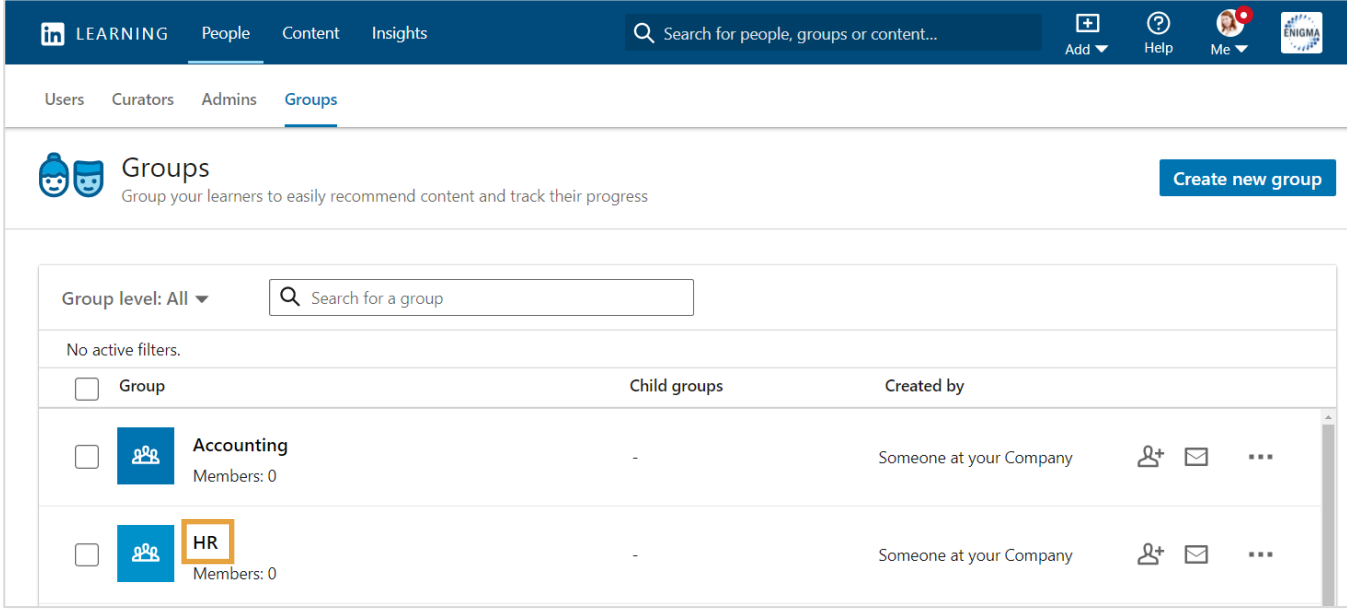

3. Klik menu drop-down **Manage members** pada halaman awal grup.

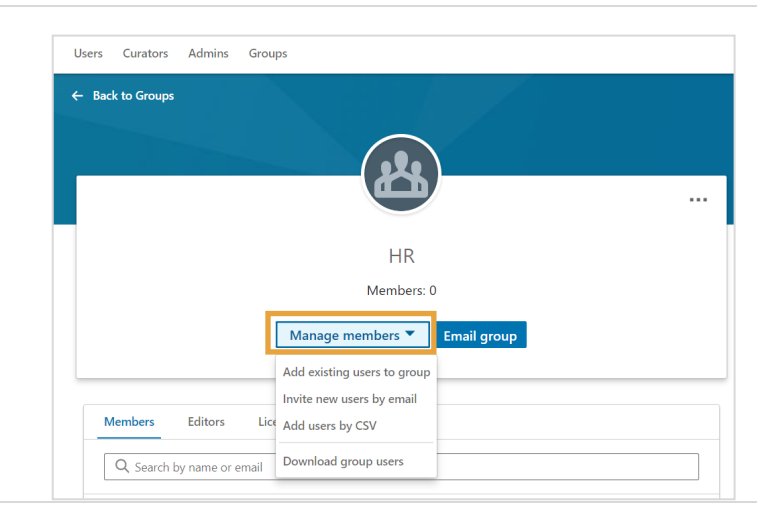

- 4. Dari menu drop-down, Anda dapat:
- Menambahkan pengguna yang ada ke grup:
	- a. Masukkan nama depan dan belakang, alamat email, atau posisi pekerjaan orang yang akan ditambahkan ke grup.
	- b. Klik **Add Users**.

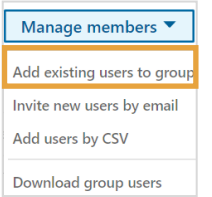

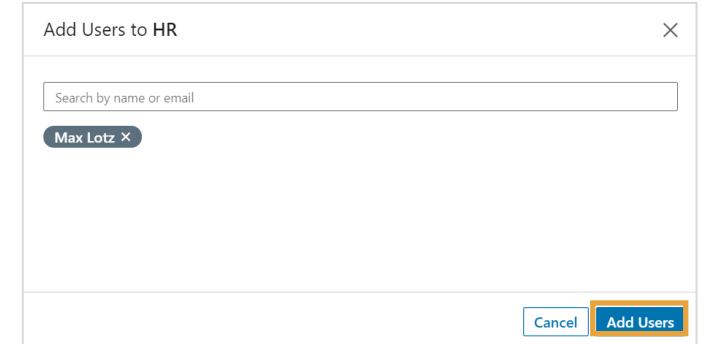

- Undang pengguna baru melalui email:
	- a. Masukkan alamat email pembelajar yang ingin Anda tambahkan ke grup. Cari semua pengguna hingga Anda selesai menambahkannya ke dalam grup.
	- b. Pilih **License assignments** jika perlu.
	- c. Klik **Confirm**.

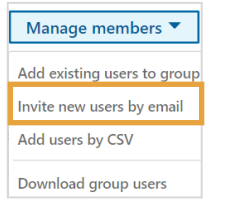

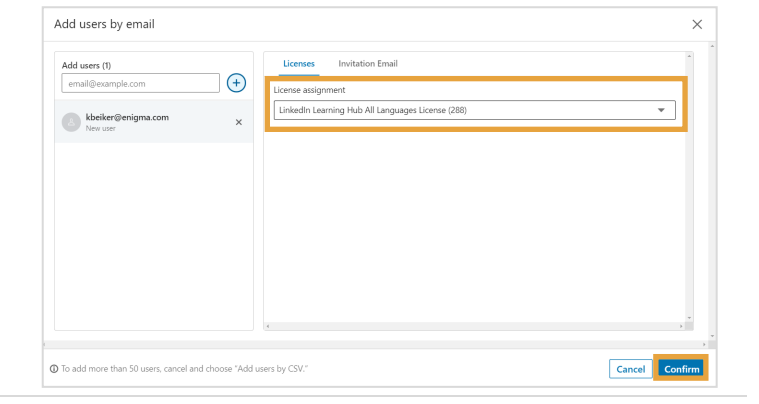

- Menambahkan pengguna melalui CSV:
	- a. Upload CSV membantu Anda menambahkan atau menghapus pembelajar secara massal. Jika Anda belum memiliki file CSV untuk diupload, klik **Get started** untuk mendownload templat CSV grup.
	- b. Klik **Download the group CSV template**.

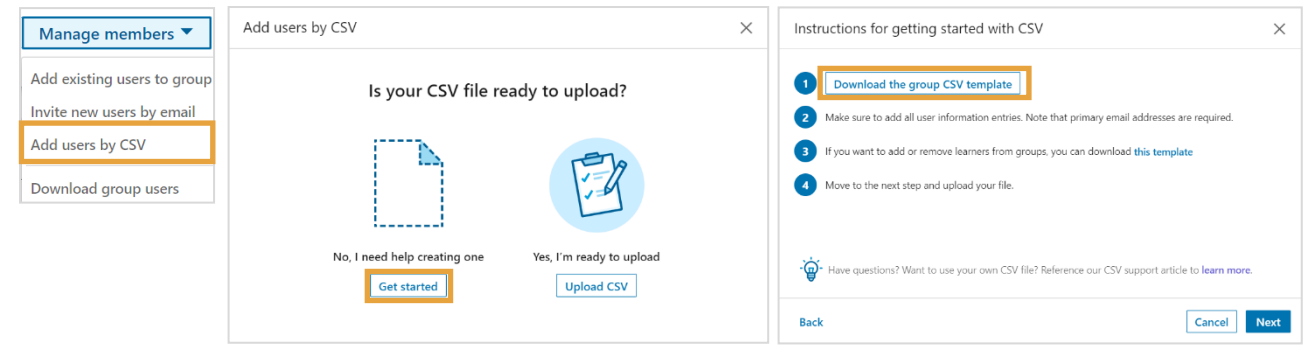

- c. Tambahkan detail pembelajar dalam file CSV.
	- o Untuk menghapus pengguna, masukkan **no** di samping nama pembelajar dalam kolom **group**.
	- o Untuk menambahkan pengguna, masukkan **yes** di samping nama pembelajar dalam kolom **group**.

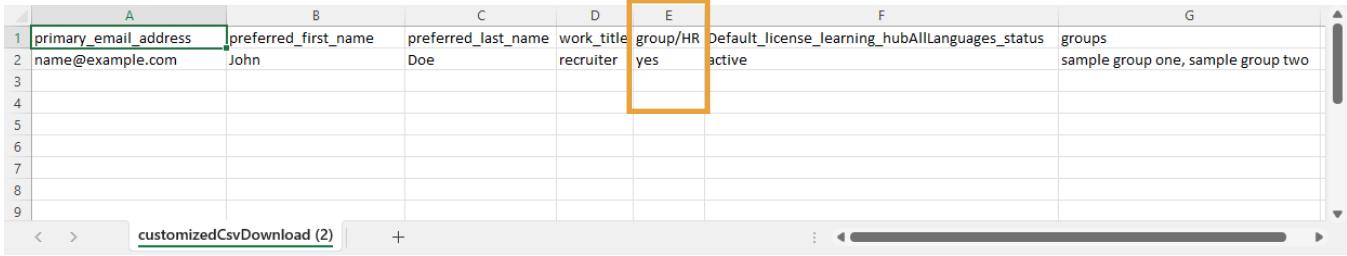

d. Jika Anda sudah siap mengupload, klik **Upload CSV**.

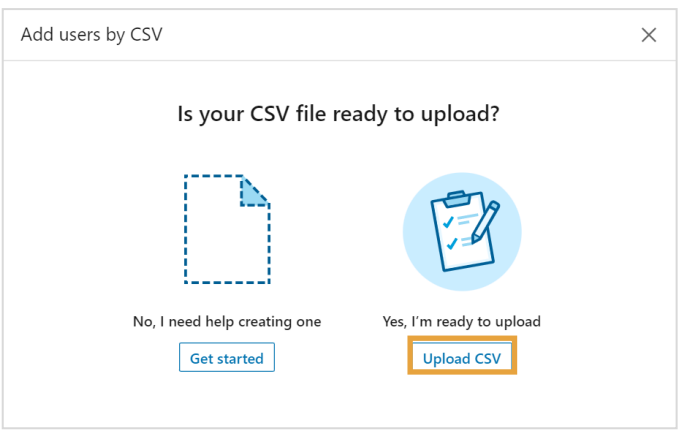

e. Klik **Upload from computer**, lalu cari dan pilih file CSV Anda.

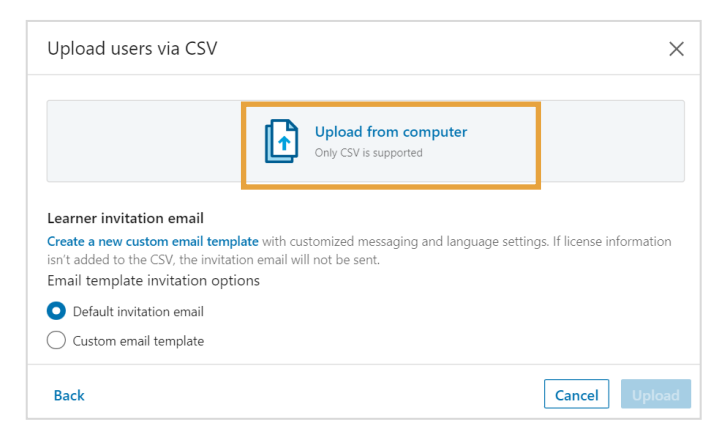

#### f. Klik **Upload**.

Setiap pengguna yang ditambahkan akan muncul di daftar anggota grup dan akan menerima rekomendasi kursus yang dikirim ke grup di masa mendatang.

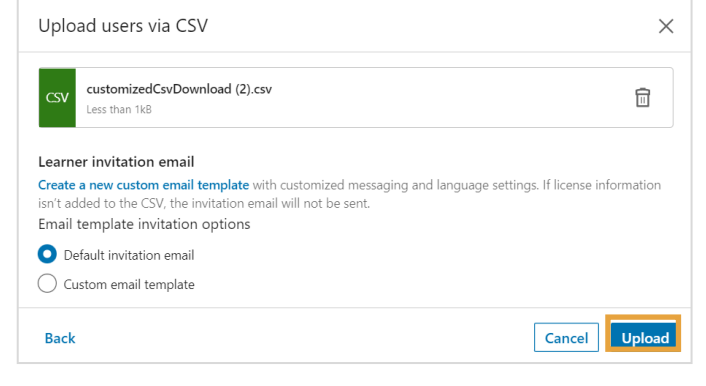

# Menambahkan Anggota Baru ke Grup secara Massal

1. Dari menu drop-down **People**, pilih **Users**.

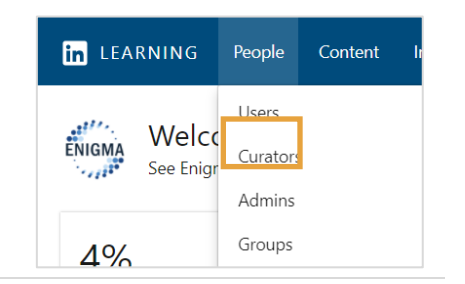

- 2. Terapkan filter atau pencarian yang sesuai untuk menemukan grup pembelajar tertentu yang ingin Anda kelola.
- 3. Centang kontak **User Details** di samping profil setiap pengguna yang akan ditambahkan ke dalam grup. Bilah abu-abu akan muncul di bagian atas daftar pengguna dengan jumlah pengguna yang dipilih. Anda dapat menghapus centang setiap pembelajar yang tidak ingin Anda batalkan penetapannya saat ini.
- 4. Klik **Manage groups**.

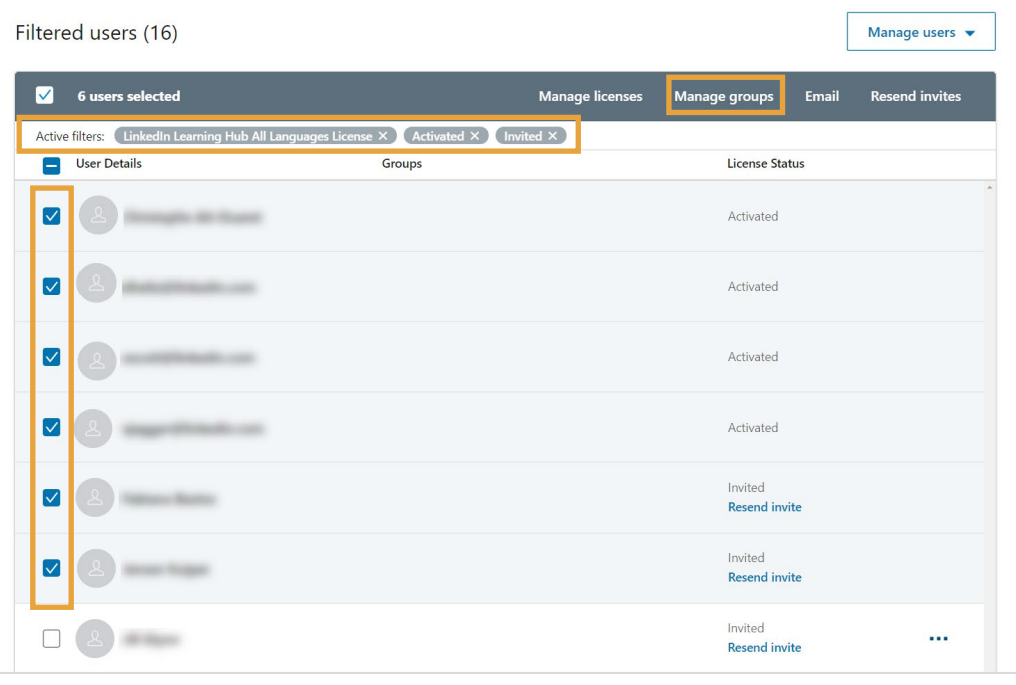

- 5. Di jendela pop-up yang muncul, cari grup untuk ditambahi pembelajar baru.
- 6. Klik **Add**.

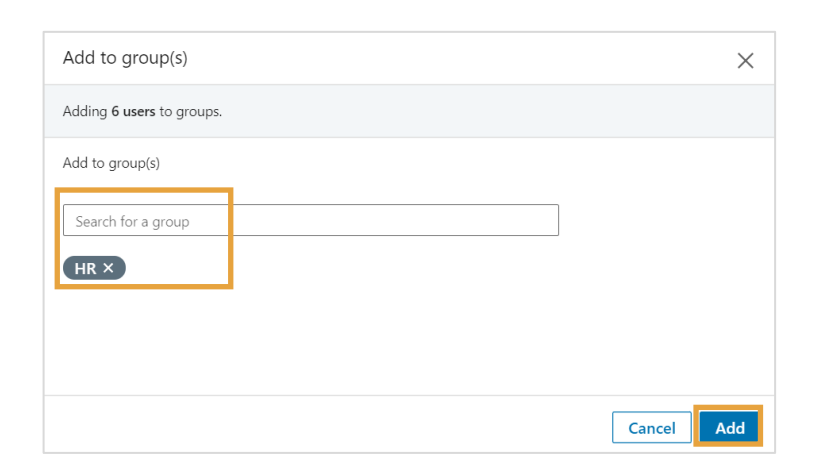

# Grup Anak

Grup anak adalah grup yang dinaungi grup yang lebih besar, atau grup di dalam grup. Setiap admin yang ditugaskan ke grup juga akan menjadi admin dari semua grup anak terkait.

Grup anak dapat digunakan untuk:

- **Mereplikasi struktur organisasi Anda di Learning**: Sebagai admin, Anda dapat membuat grup anak dengan grup induk yang mencerminkan struktur organisasi Anda.
- **Menetapkan sub-admin**: Sub-admin yang Anda pilih untuk grup induk diberikan izin yang sama untuk grup anak yang ada dalam grup induk tersebut.
- **Merekomendasikan konten**: Sebagai admin, ketika Anda merekomendasikan konten ke grup induk, semua grup yang ada dalam grup tersebut akan menerima konten yang direkomendasikan.

Admin dapat membuat grup anak dari halaman Grup saat atau setelah membuat grup.

## Membuat Grup Anak Saat Membuat Grup

1. Dari menu drop-down **People**, pilih **Groups**.

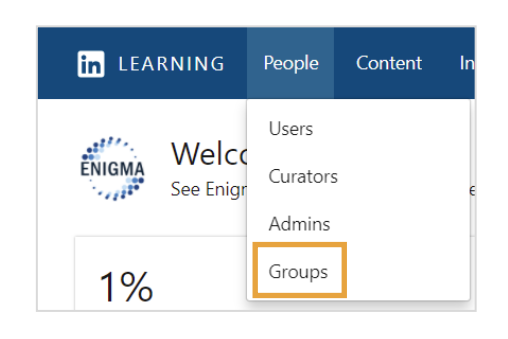

2. Klik **Create new group** di sudut kanan atas halaman Grup.

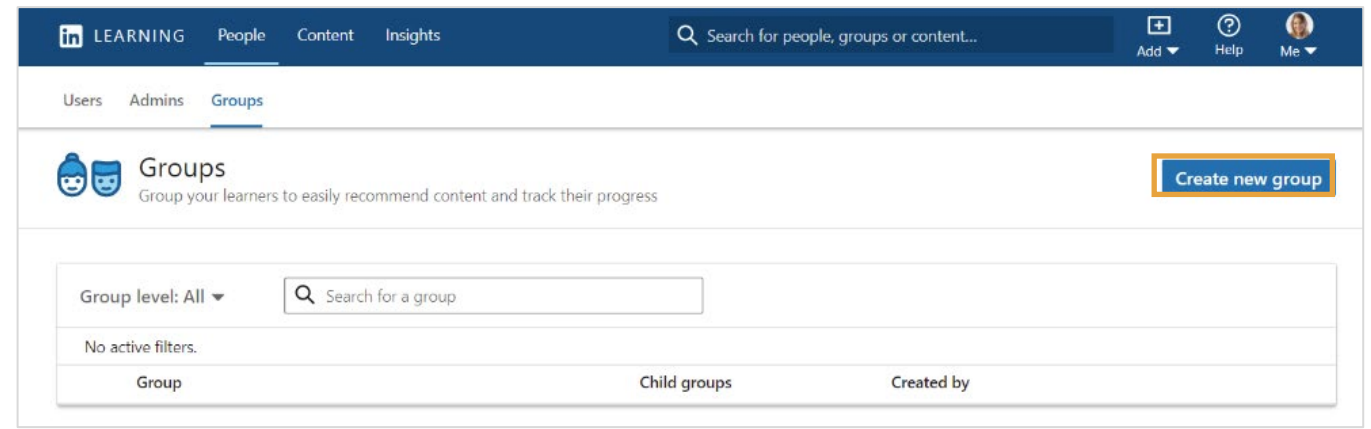

- 3. Masukkan nama untuk grup anak baru Anda.
- 4. Klik **Add parent group**.

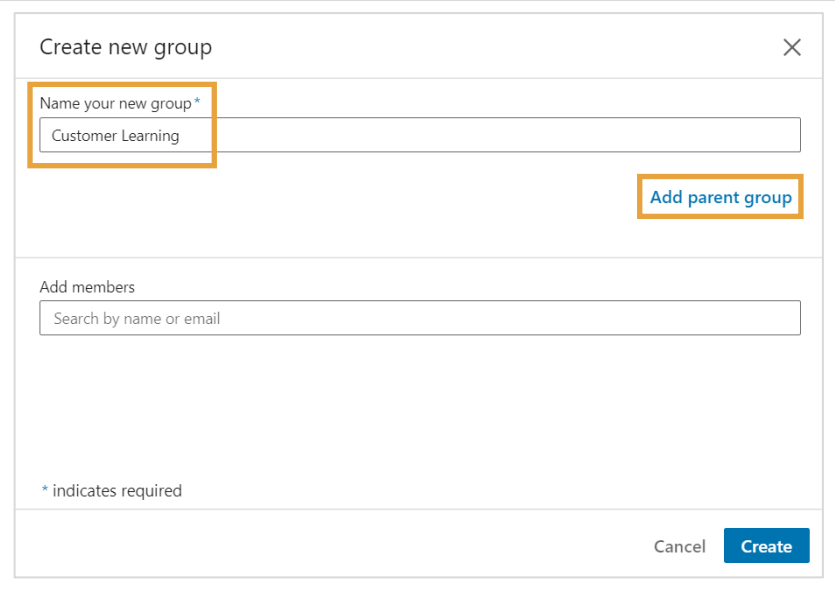

- 5. Bidang **Add parent group** akan muncul. Cari grup yang ingin Anda jadikan grup induk, lalu pilih dari hasil pencarian.
- 6. Anda juga dapat mencari anggota berdasarkan nama atau email untuk ditambahkan ke grup ini.
- 7. Klik **Create**.

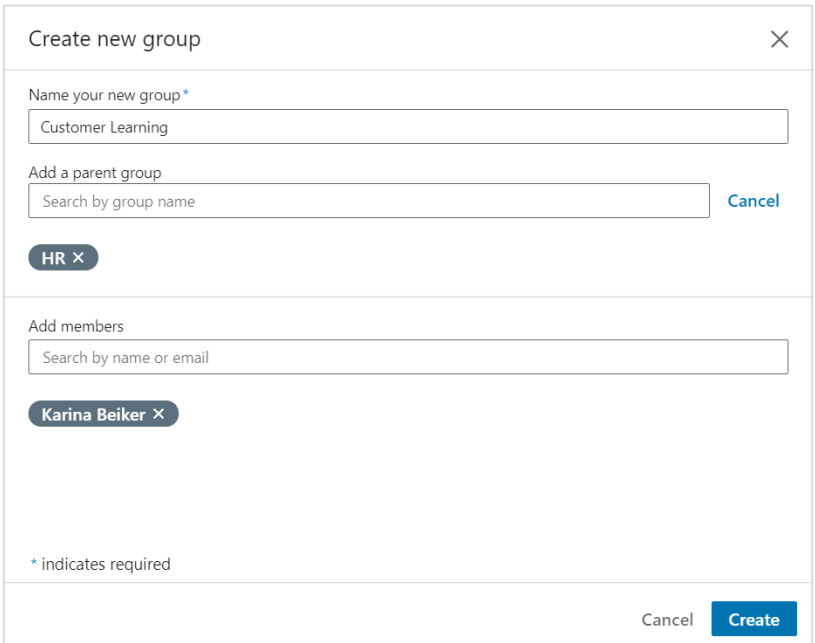

1. Dari menu drop-down **People**, pilih **Groups**.

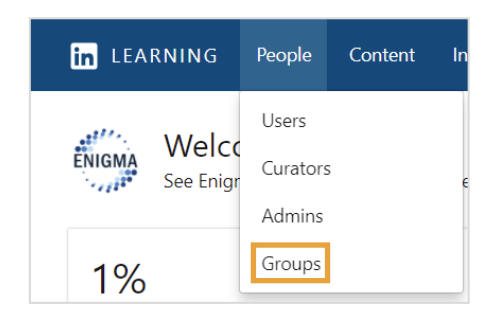

Created by

Create new group

 $x + \sqrt{2}$ 

- 2. Cari grup yang akan dibuatkan grup anaknya, lalu klik **…elipsis** untuk menampilkan menu drop-down.
- 3. Pilih **Create child group**.

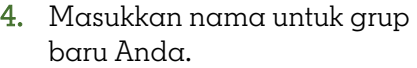

- 5. Anda juga dapat mencari anggota berdasarkan nama atau email untuk ditambahkan ke grup ini.
- 6. Klik **Create**.

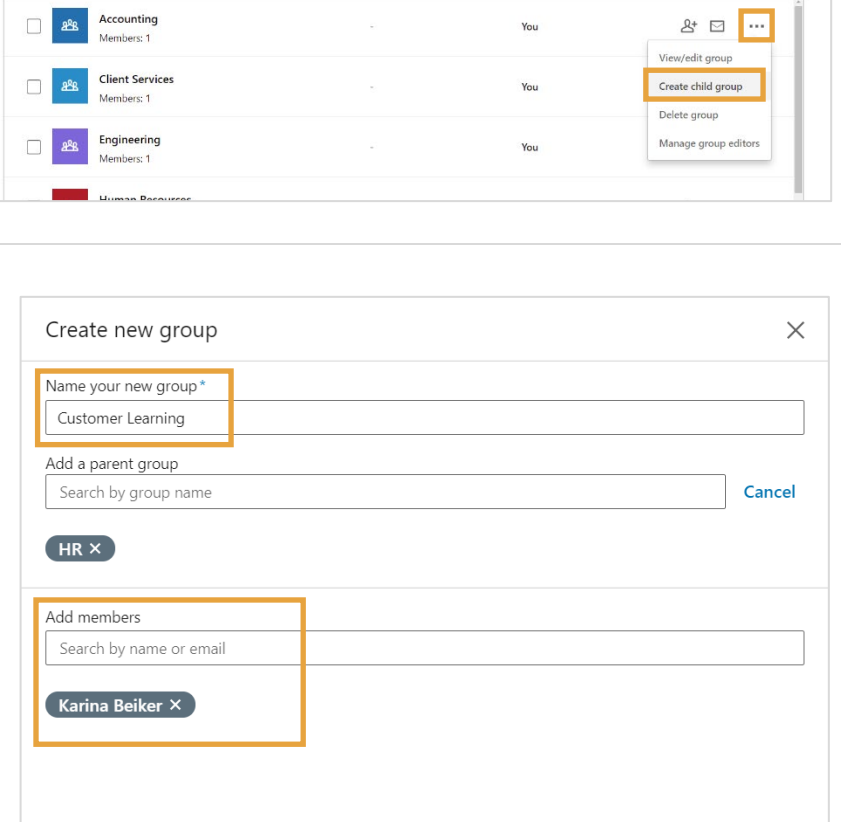

Child groups

Cancel Create

\* indicates required

Groups<br>Group vour le

Group level: All  $\blacktriangledown$ No active filters.  $\Box$  Group

ers to easily recommend content and track their progress

Q Search for a group